## PERFIL TÉCNICO

#### GERENCIAR PRA

## CADASTRAR REGULARIZAÇÃO

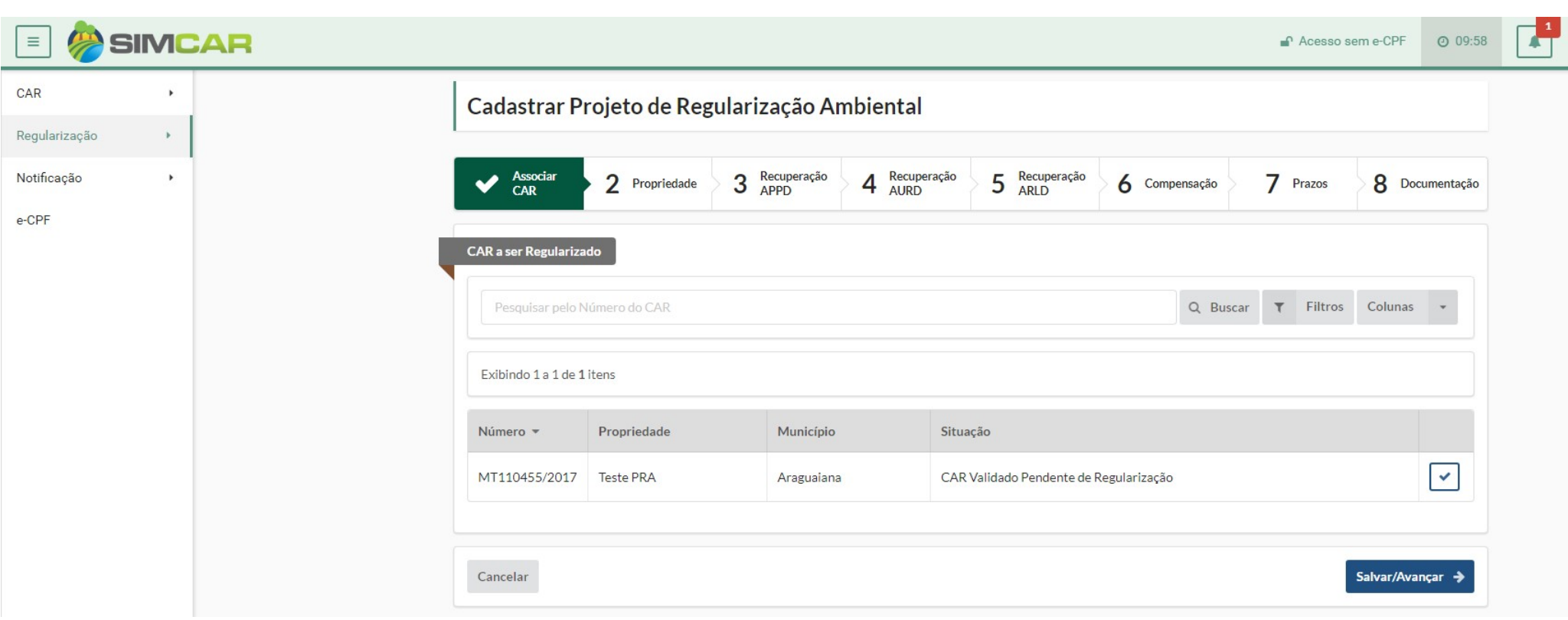

Para realizar o cadastro de uma Regularização deve-se acessar o menu Regularização -> Cadastrar, o sistema então exibirá a tela de cadastro com os dados a serem preenchidos. Na etapa 1 do cadastro deverá indicar se já possui um Termo de Compromisso Ambiental firmado, em caso positivo, o documento deverá ser localizado na base dados do órgão e associado ao cadastro. Em seguida um CAR válido deverá ser localizado e associado à Regularização. Ao executar o botão de [Salvar/Avançar] o sistema salva os dados e avança para a próxima etapa do cadastro. Nos casos de Termo de Compromisso Ambiental já firmado em que se optou por não firmar um novo, o cadastro da regularização é finalizado nessa etapa e segue para a fase de monitoramento.

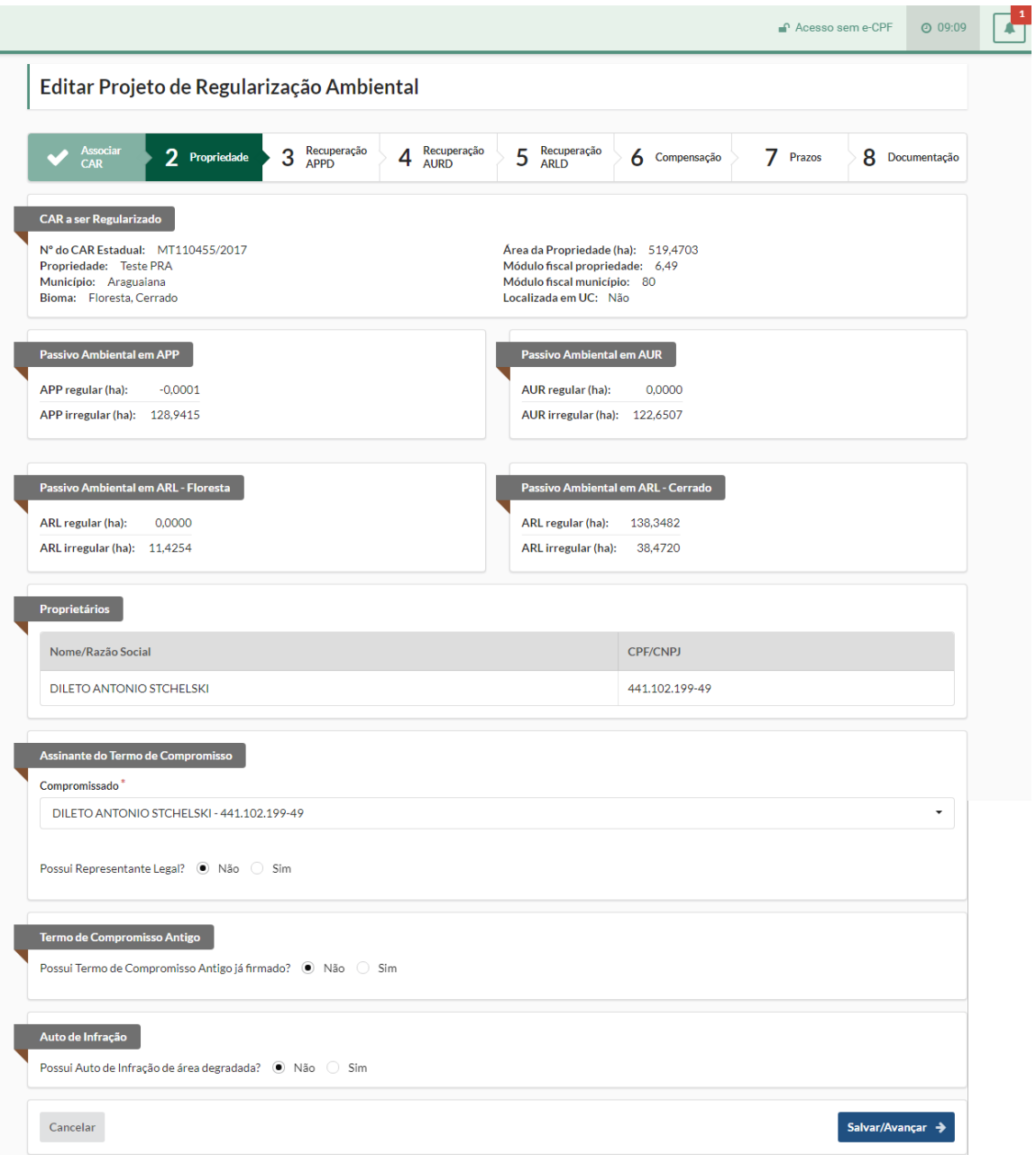

Na etapa 2 do cadastro o sistema exibirá os dados do CAR associado, os proprietários, bem como as áreas de passivo ambiental. O usuário poderá associar um representante legal para o proprietário, além de escolher qual será o assinante do Termo de Compromisso Ambiental. Ao executar o botão de [Salvar/Avançar] o sistema salva os dados avança para a próxima etapa do cadastro.

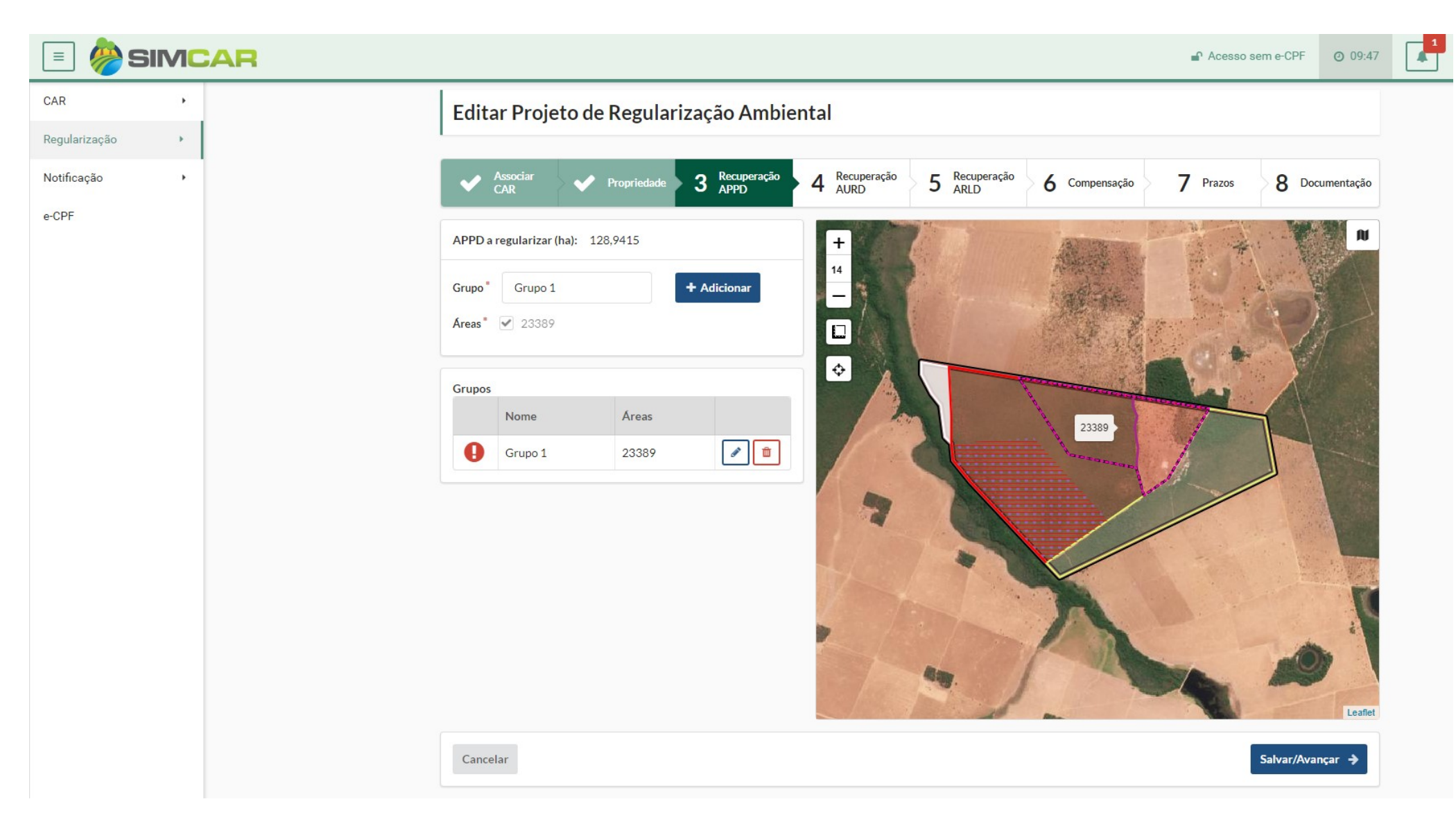

Na etapa 3 do cadastro o usuário deverá informar o projeto de recuperação e registro fotográfico da área de preservação permanente degradada - APPD identificada no CAR. As APPDs poderão ser adicionadas em grupos conforme a sua similaridade. As áreas do CAR poderão ser visualizadas no mapa de navegação. Ao executar o botão de [Salvar/Avançar] o sistema salva os dados e avança para a próxima etapa do cadastro.

 $\hfill\ensuremath{\mathrel{\triangle}}\xspace$ 

# Editar Projeto de Regularização Ambiental

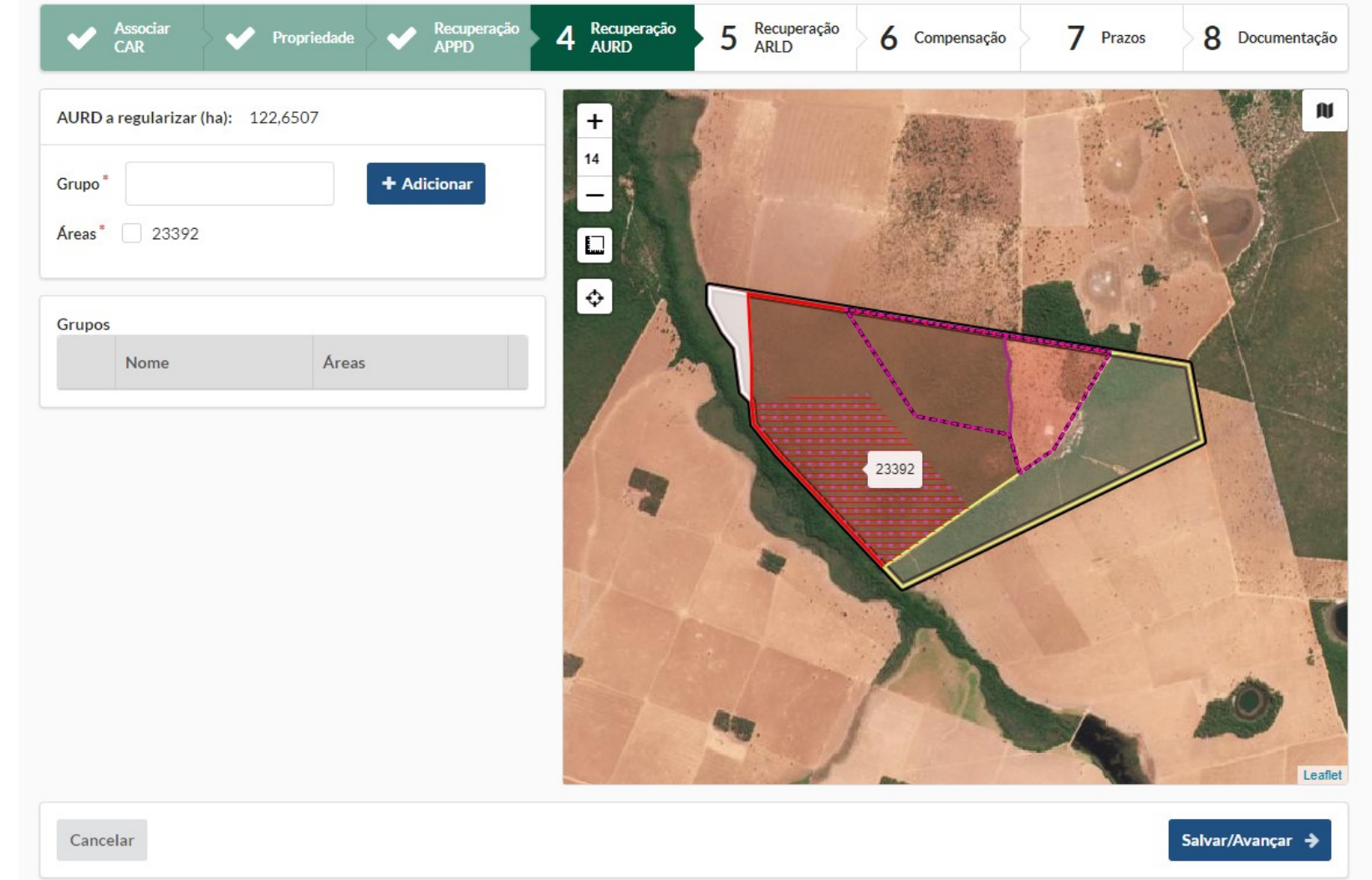

Na etapa 4 do cadastro o usuário deverá informar o projeto de recuperação e registro fotográfico da área de uso restrito degradada - AURD identificada no CAR. As AURDs poderão adicionadas em grupos conforme a sua similaridade. As áreas do CAR poderão ser visualizadas no mapa de navegação. Ao executar o botão de [Salvar/Avançar] o sistema salva os dados e avança para a próxima etapa do cadastro.

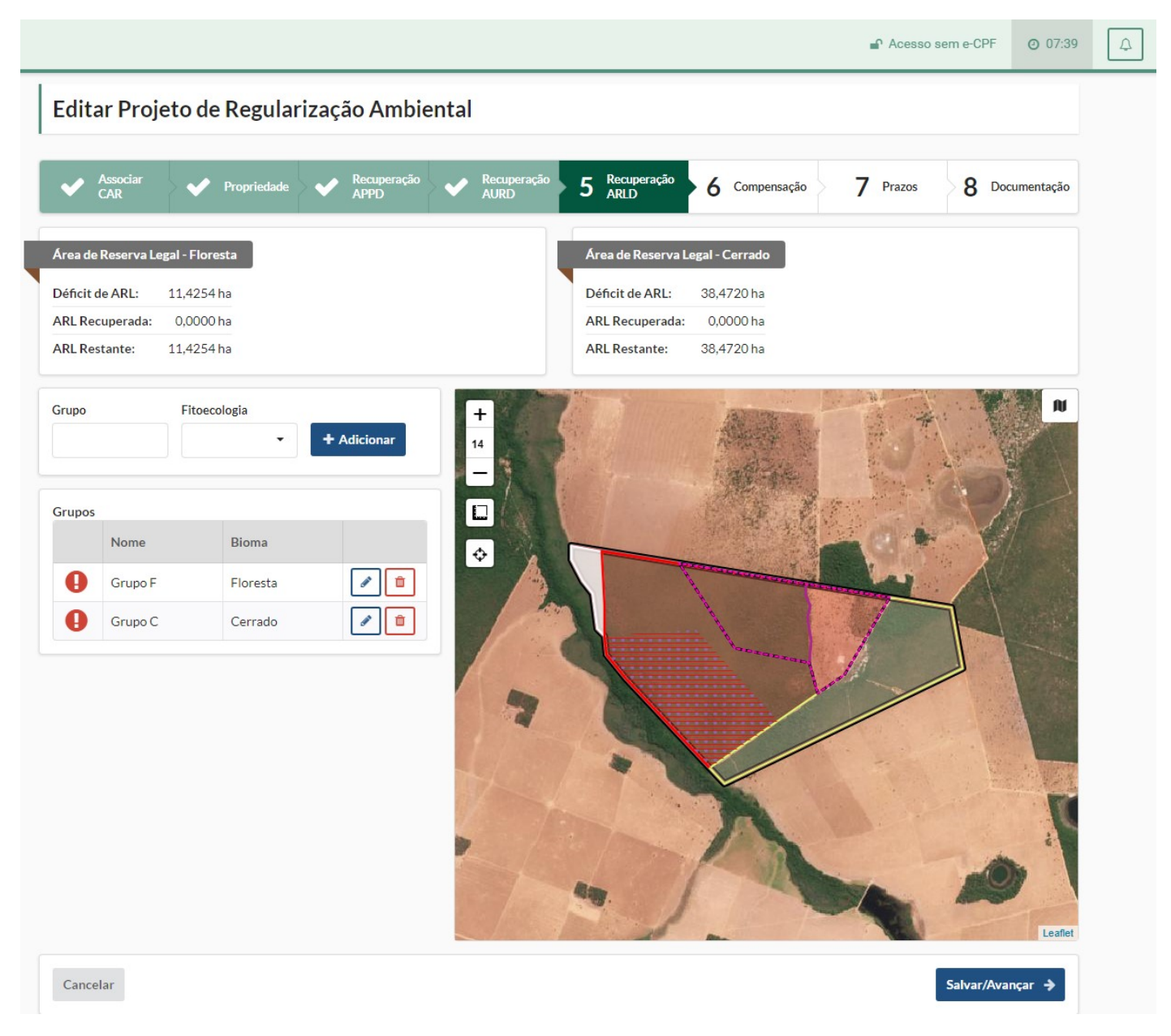

Na etapa 5 do cadastro o usuário deverá enviar um arquivo shapefile com a área de reserva legal degradada - ARLD a ser recuperada, informar o projeto de recuperação e registro fotográfico. As áreas do CAR poderão ser visualizadas no mapa de navegação, assim como a ARLD enviada. Ao executar o botão de [Salvar/Avançar] o sistema salva os dados e avança para a próxima etapa do cadastro.

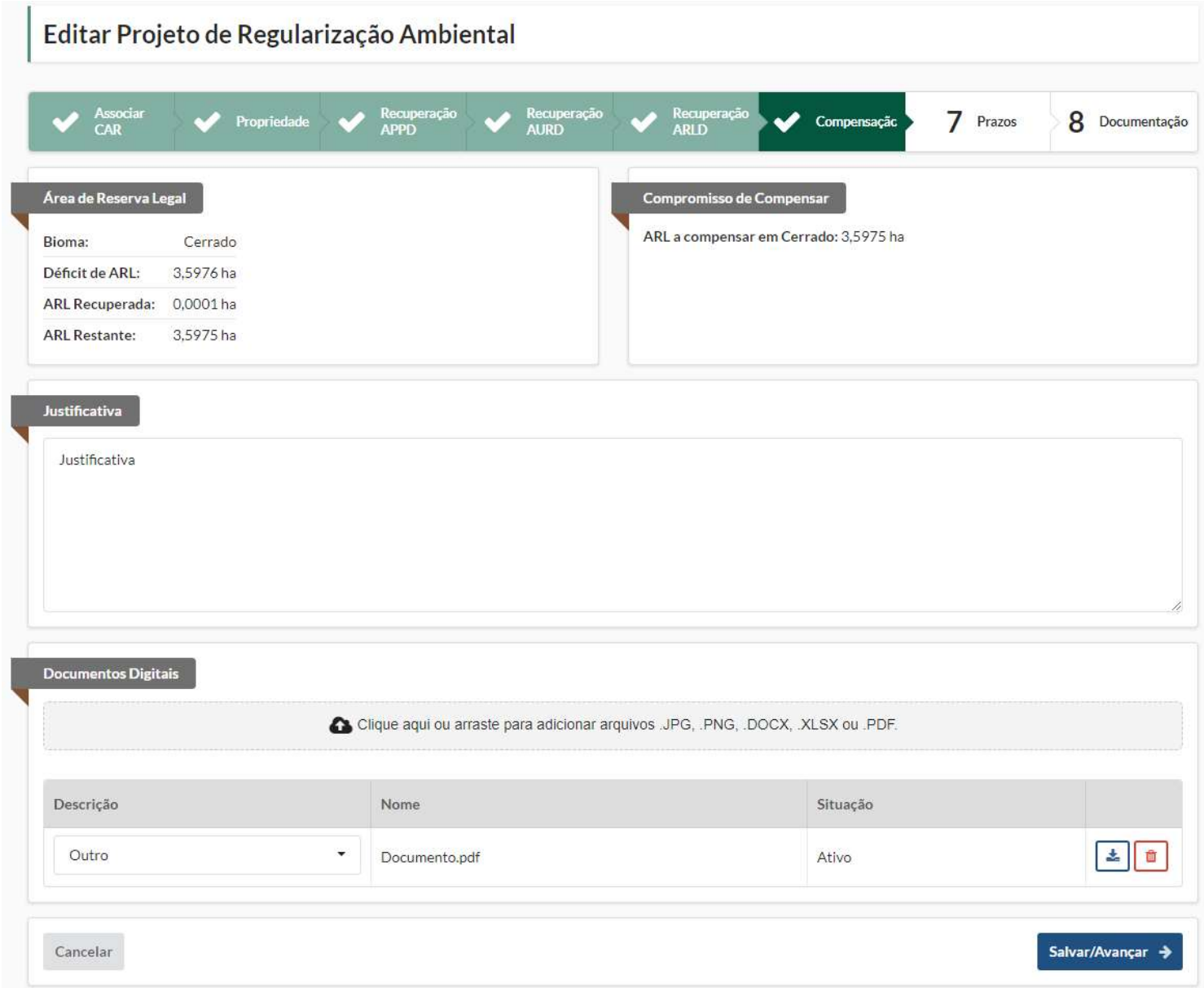

Na etapa 6 do cadastro o sistema exibirá o déficit total de ARL, bem como as ARLD já recuperadas ou compensadas. O usuário então deverá informar a justificativa e subir os arquivos necessários pertinentes a compensação. Ao executar o botão de [Salvar/Avançar] o sistema salva os dados e avança para a próxima etapa do cadastro.

# Editar Projeto de Regularização Ambiental

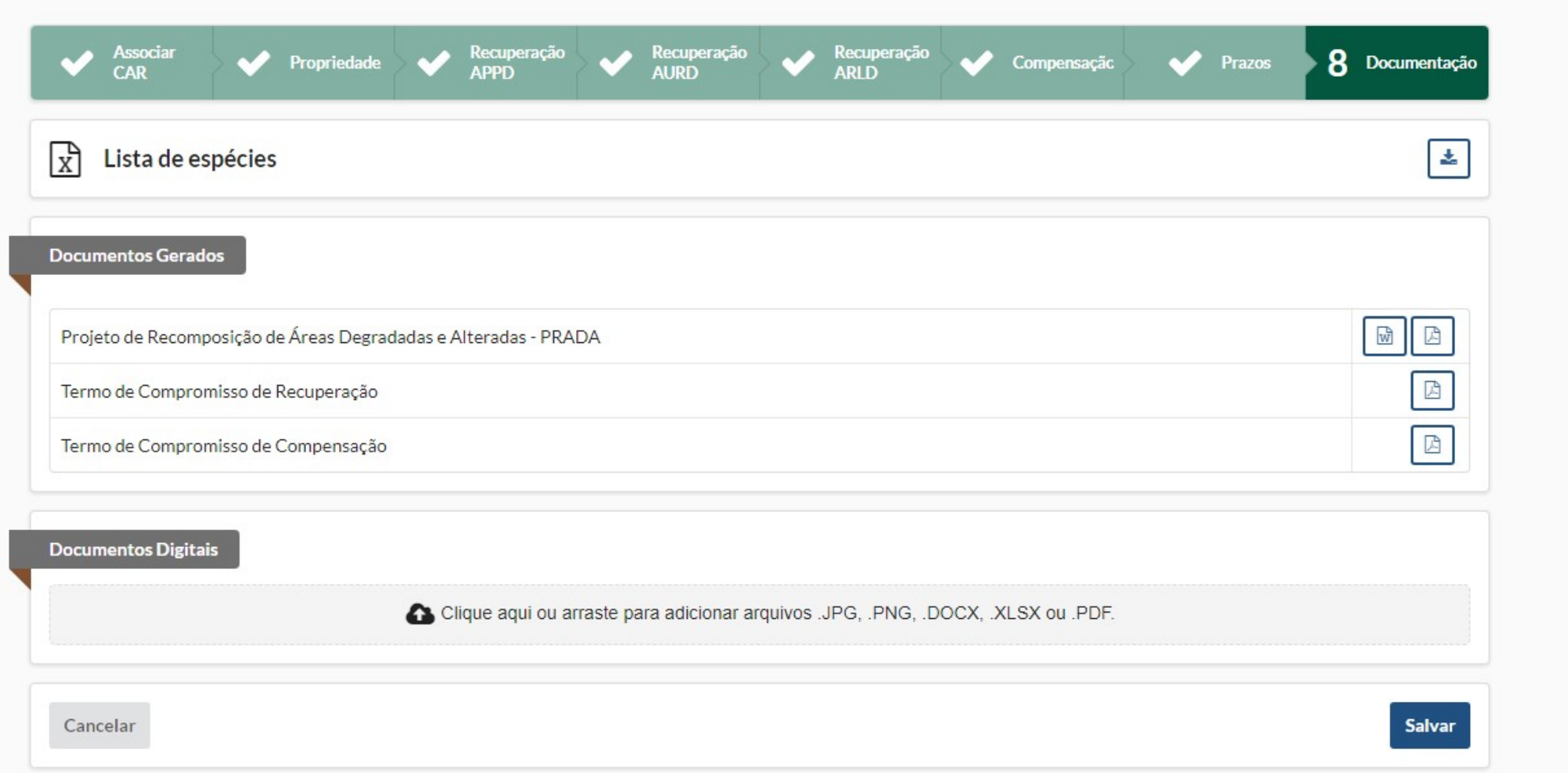

Na etapa 7 do cadastro o sistema irá gerar o Termo de Compromisso Ambiental. O usuário deverá baixar e assinar digitalmente os termos PRADA, TCR e TCC. Após assina-los, deve envia-los para o sistema, além dos termos, é necessário também fazer o upload da ART. Ao executar o botão de [Salvar] o sistema salva os dados e finaliza o cadastro

## LISTAR REGULARIZAÇÃO AMBIENTAL

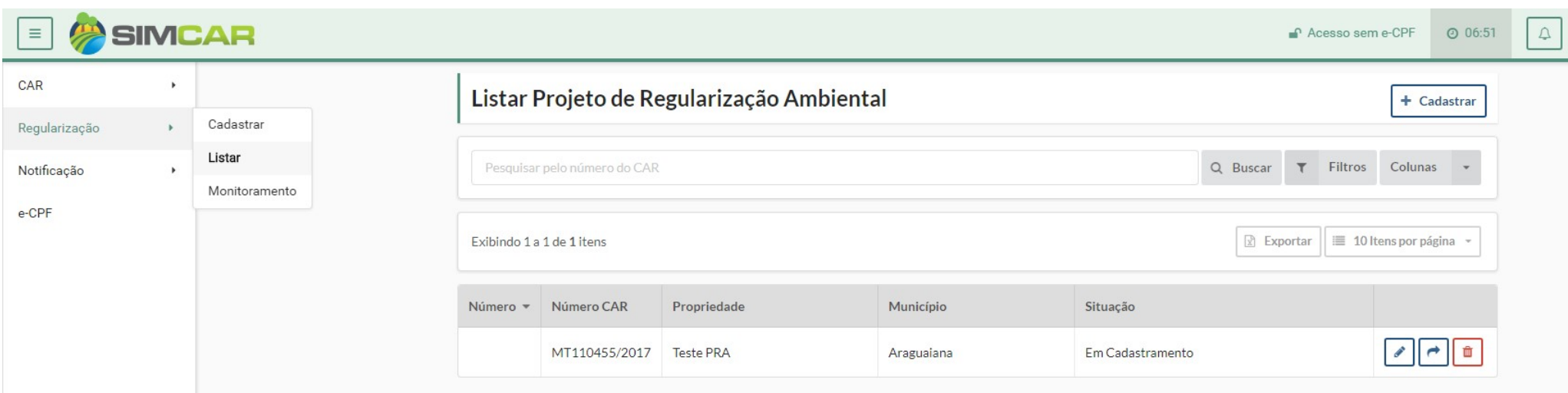

Para listar as Regularizações cadastradas pelo usuário no sistema, deve-se acessar o menu Regularização -> Listar. O sistema então exibirá a tela com diversas opções de filtro de busca, basta utilizar os filtros e executar o botão [Buscar], a partir dos resultados é possível acessar as funcionalidades de, Editar, [Enviar] (disponibiliza a regularização para análise do órgão ambiental) e Excluir.

## VISUALIZAR PDF DO PRADA E TERMO DE COMPROMISSO

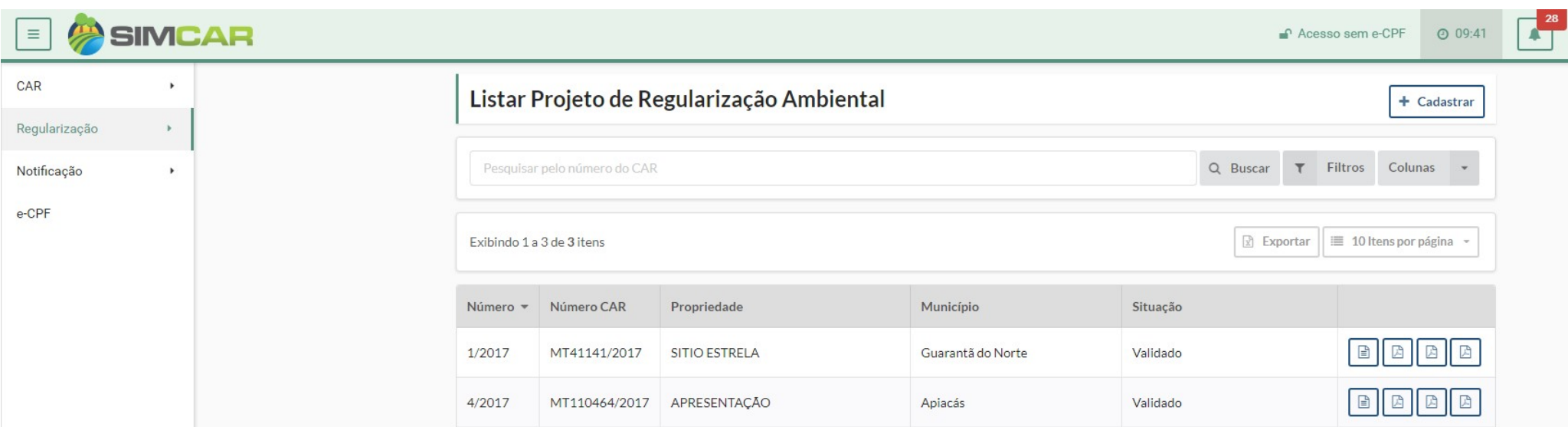

Para listar os PDF's do PRADA e Termo de compromisso no sistema, deve-se acessar o menu PRA -> Regularização Ambiental. O sistema então exibirá a tela com diversas opções de filtro de busca, basta utilizar os filtros e executar o botão [Buscar], a partir dos resultados é possível acessar as funcionalidades de download de PDF. Obs: o PRA deve estar na situação "enviado"

### LISTAR MONITORAMENTO

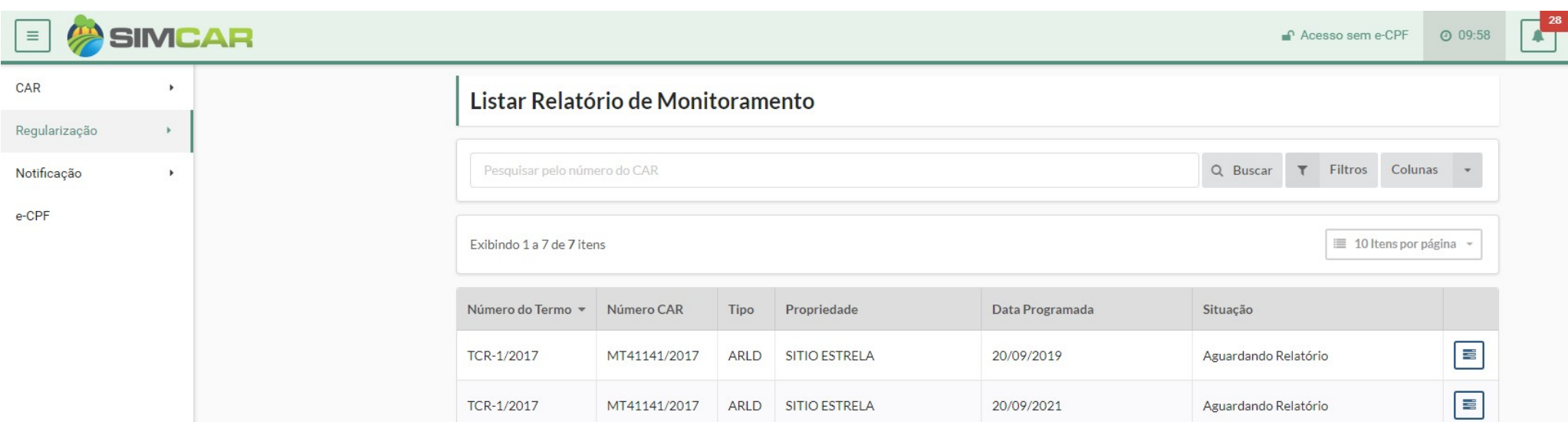

Para listar os Relatórios de Monitoramento da regularização, deve-se acessar o menu Regularização -> Monitoramento. O sistema então exibirá a tela com diversas opções de filtro de busca, basta utilizar os filtros e executar o botão [Buscar], a partir dos resultados é possível acessar as funcionalidades de Visualizar relatório de monitoramento, Enviar, Baixar recomendação do relatório.

## ENVIAR RELATÓRIO DE MONITORAMENTO

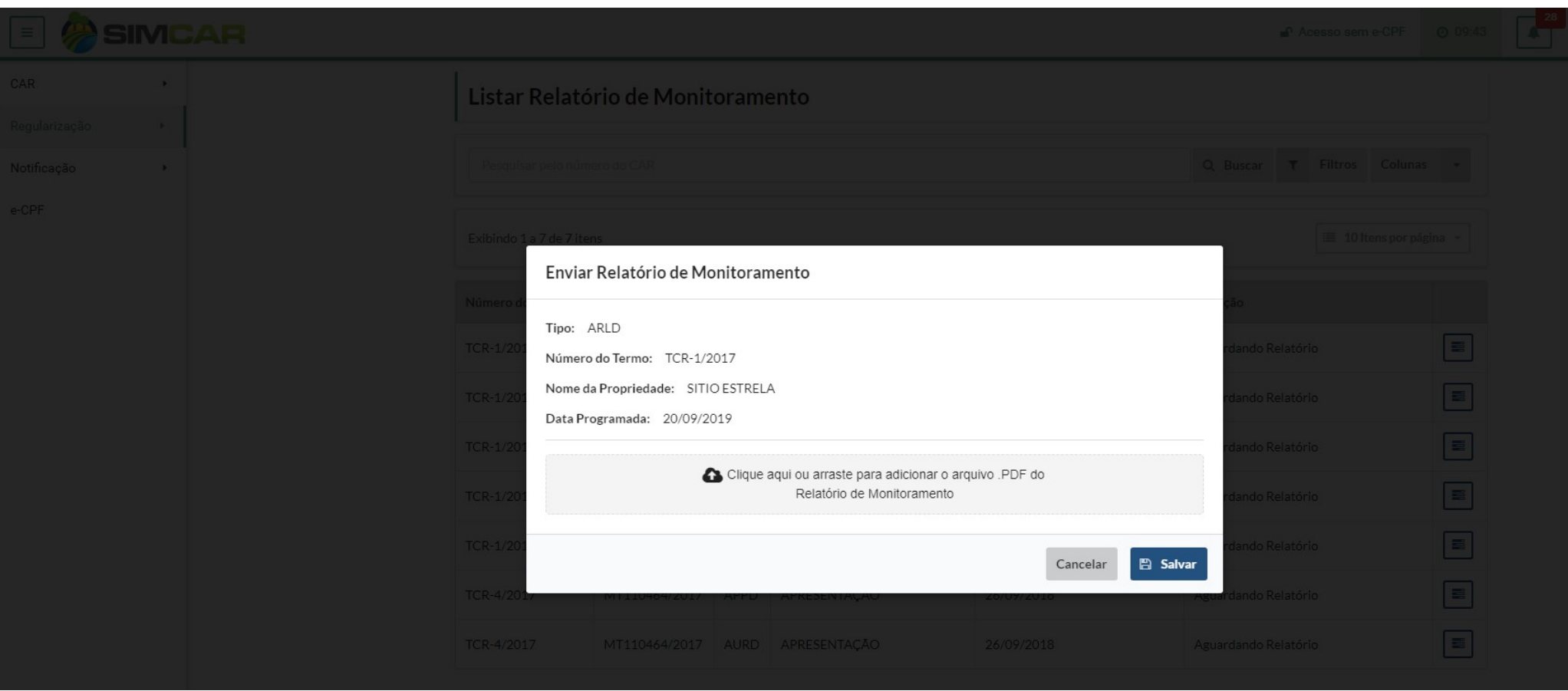

Para enviar o Relatórios de Monitoramento, deve-se acessar o menu Regularização -> Monitoramento. O sistema então exibirá a tela com diversas opções de filtro de busca, basta utilizar os filtros e executar o botão [Buscar], a partir dos resultados é possível acessar a funcionalidade "Enviar relatório de monitoramento", esta opção só estará disponível quando o PRA estiver na situação aprovado.